# **Outcomes Training**

Last Modified on 04/30/2024 1:16 pm CDT

#### **NOTE:** Please refer to the **[Outcomes](https://dyzz9obi78pm5.cloudfront.net/app/image/id/645a8bcde67c552aaa10cff4/n/05092023-outcomes-tool-faqs.pdf) Tool FAQ**

[\(https://dyzz9obi78pm5.cloudfront.net/app/image/id/645a8bcde67c552aaa10cff4/n/05092023-outcomes-tool-faqs.pdf\)](https://dyzz9obi78pm5.cloudfront.net/app/image/id/645a8bcde67c552aaa10cff4/n/05092023-outcomes-tool-faqs.pdf) file for more info.

### **How to Login to the Outcomes Tool**

- 1. Type the following URL address in your search bar: <https://www.lonestar.edu/SPA.htm> (https://www.lonestar.edu/SPA.htm)
- 2. Select **[Compliance Assist]**.

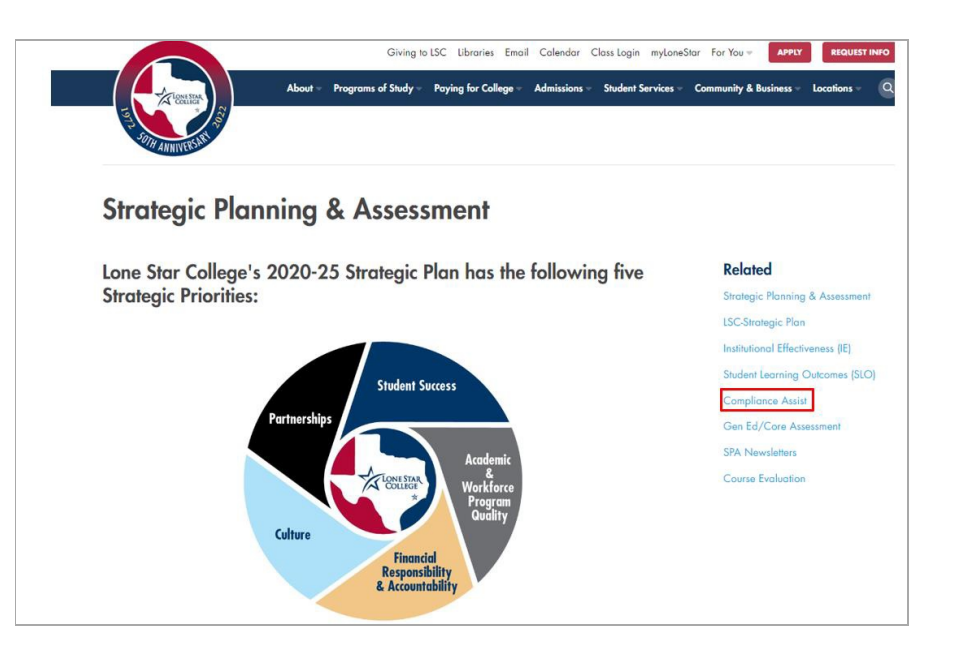

3. You will be taken to a list of links at the bottom of the screen. Select the**[Planning Link]**.

#### **Compliance Assist**

- . Planning Link (formerly Compliance Assist LSC Login Required/Use Google Chrome Browser)
- ACE Form Quick Navigation Guide Internal Users Only
- ACE Compliance Assist Navigation Tool Internal Users Only
- ACE Form Guide to Data Entry Internal Users Only
- SLO Form Quick Navigation Guide Internal Users Only
- SLO Compliance Assist Navigation Tool Internal Users Only
- SLO Assessment Form Guide to Data Entry Internal Users Only
- 4. Once in the **[Planning]** module you will see a color bar at the top left-hand side. Click the **[color bar]**.

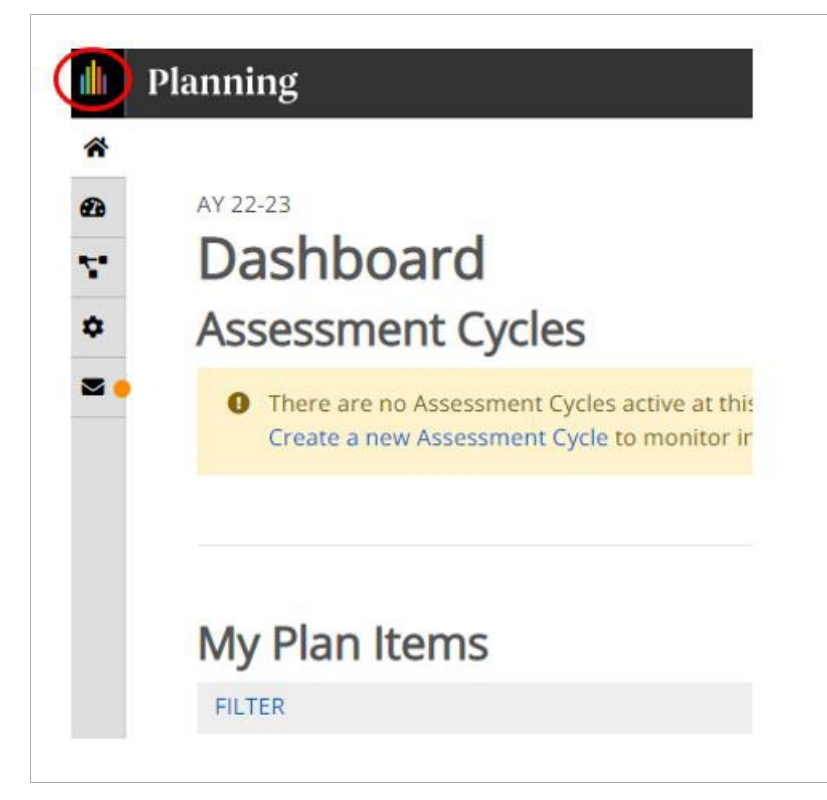

5. Select the **[Outcomes]** tab.

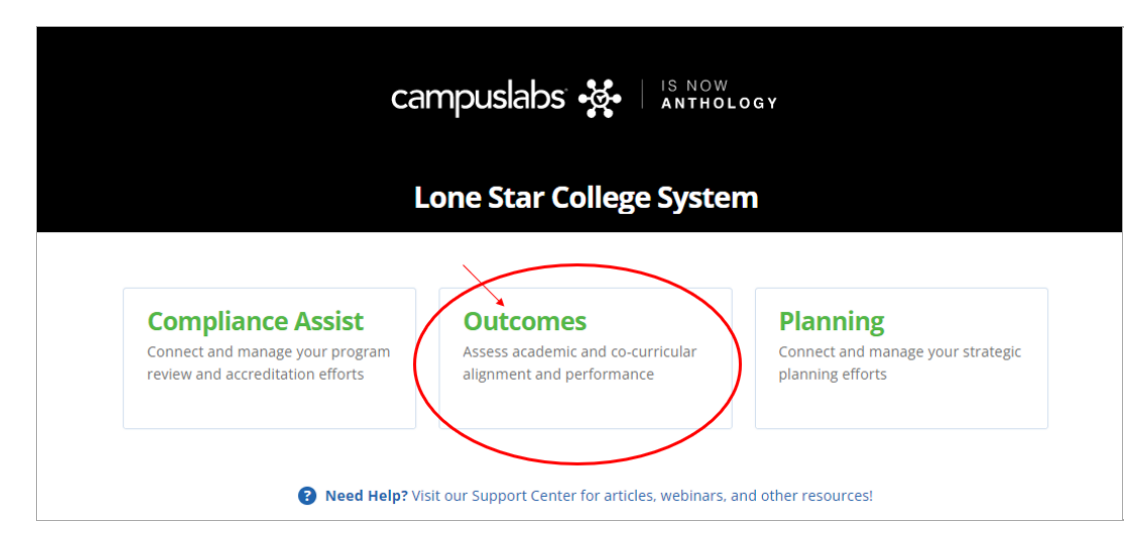

## **SLO Assessment Data Entry in the Outcomes Tool**

Refer to this [document](https://dyzz9obi78pm5.cloudfront.net/app/image/id/645a9dcee13ed47c3b374c64/n/02282023-reporting-slo-data-in-outcomes.pdf) [\(https://dyzz9obi78pm5.cloudfront.net/app/image/id/645a9dcee13ed47c3b374c64/n/02282023](https://dyzz9obi78pm5.cloudfront.net/app/image/id/645a9dcee13ed47c3b374c64/n/02282023-reporting-slo-data-in-outcomes.pdf) reporting-slo-data-in-outcomes.pdf) for details.